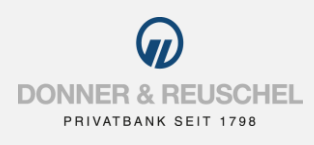

#### ANLEITUNG ZUR AKTIVIERUNG

# PUSH-TAN VERFAHREN SECUREGO PLUS

## FREISCHALTUNG DER SECUREGO PLUS APP

#### **Sie haben folgende Dinge vorliegen:**

- Smartphone oder Tablet mit Internetzugang
- Aktivierungscode-Anschreiben

Folgen Sie nun einfach unserer Anleitung.

## **Aktivierung der SecureGo plus App auf dem Smartphone oder Tablet**

#### **App SecureGo plus herunterladen**

Laden Sie die App SecureGo plus herunter und installieren Sie diese auf Ihrem Smartphone oder Tablet.

Scannen Sie dafür einfach die hier abgebildeten QR-Codes oder laden Sie die App im Apple App Store für Geräte mit dem Betriebssystem iOS oder im Google Play Store für Geräte mit dem Betriebssystem Android herunter.

Hinweis: Die SecureGo plus App ist in der Huawei AppGallery noch nicht verfügbar. Wir arbeiten mit Huawei daran, die App auch in der AppGallery zur Verfügung zu stellen.

**Wichtig: Bitte die App mit dem folgenden Logo**  verwenden, nicht die Version mit "VR" im Namen

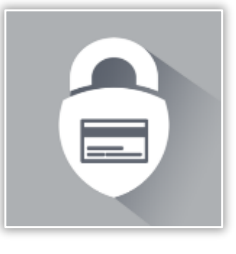

SecureGo plus

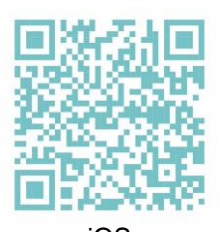

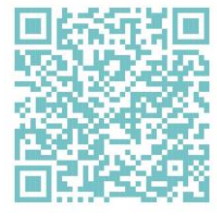

iOS Android

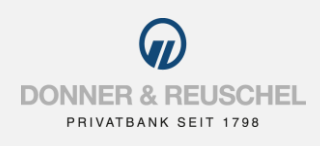

### **Freigabe-Code festlegen**

Legen Sie einen individuellen Freigabe-Code fest und bestätigen Sie diesen. Auf Wunsch kann die Anmeldung mittels biometrischen Daten (z.B. Fingerabdruck oder Gesichtserkennung) aktiviert werden. Mit Ihren biometrischen Daten oder dem Freigabe-Code geben Sie künftig Transaktionen wie z.B. Überweisungen frei.

**Wichtig**: Bitte merken Sie sich Ihren Freigabe-Code gut. Der Freigabe-Code wird nach jedem App-Update benötigt. Sollten Sie den Freigabe-Code nicht mehr wissen, kann die App nur durch Zurücksetzen und Neueinrichtung wieder genutzt werden.

Wenn Sie möchten, können Sie die Berechtigung zur Übermittlung anonymisierter Diagnosedaten erteilen.

Um SecureGo plus optimal nutzen zu können, empfehlen wir die Aktivierung von Push-Nachrichten für diese App.

## **Ihre DONNER & REUSCHEL Bankverbindung freischalten**

Wählen Sie für die Einrichtung der SecureGo plus App "Bankverbindung für das OnlineBanking freischalten" aus.

Scannen Sie anschließend den Aktivierungscode im Anschreiben oder geben Sie ihn ein.

## **Die Aktivierung der App ist damit abgeschlossen!**

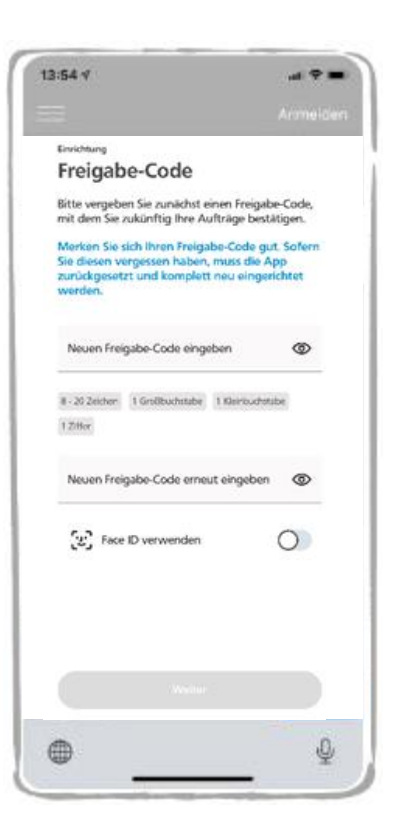

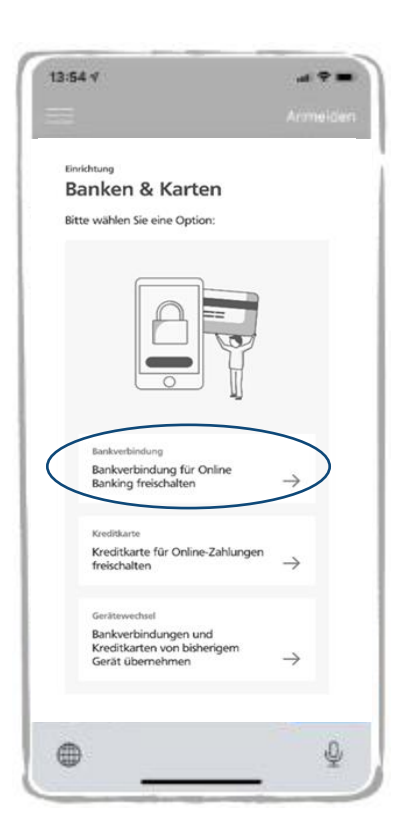